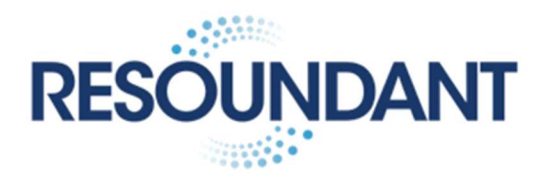

# Updating Firmware on the Resoundant Active Driver

Purpose: Resoundant provides updates to the embedded software (firmware) for its devices, for the purposes of cybersecurity, compatibility, and features within its indications for use.

The update process takes less than 10 minutes and can be performed by a person of moderate computer skill.

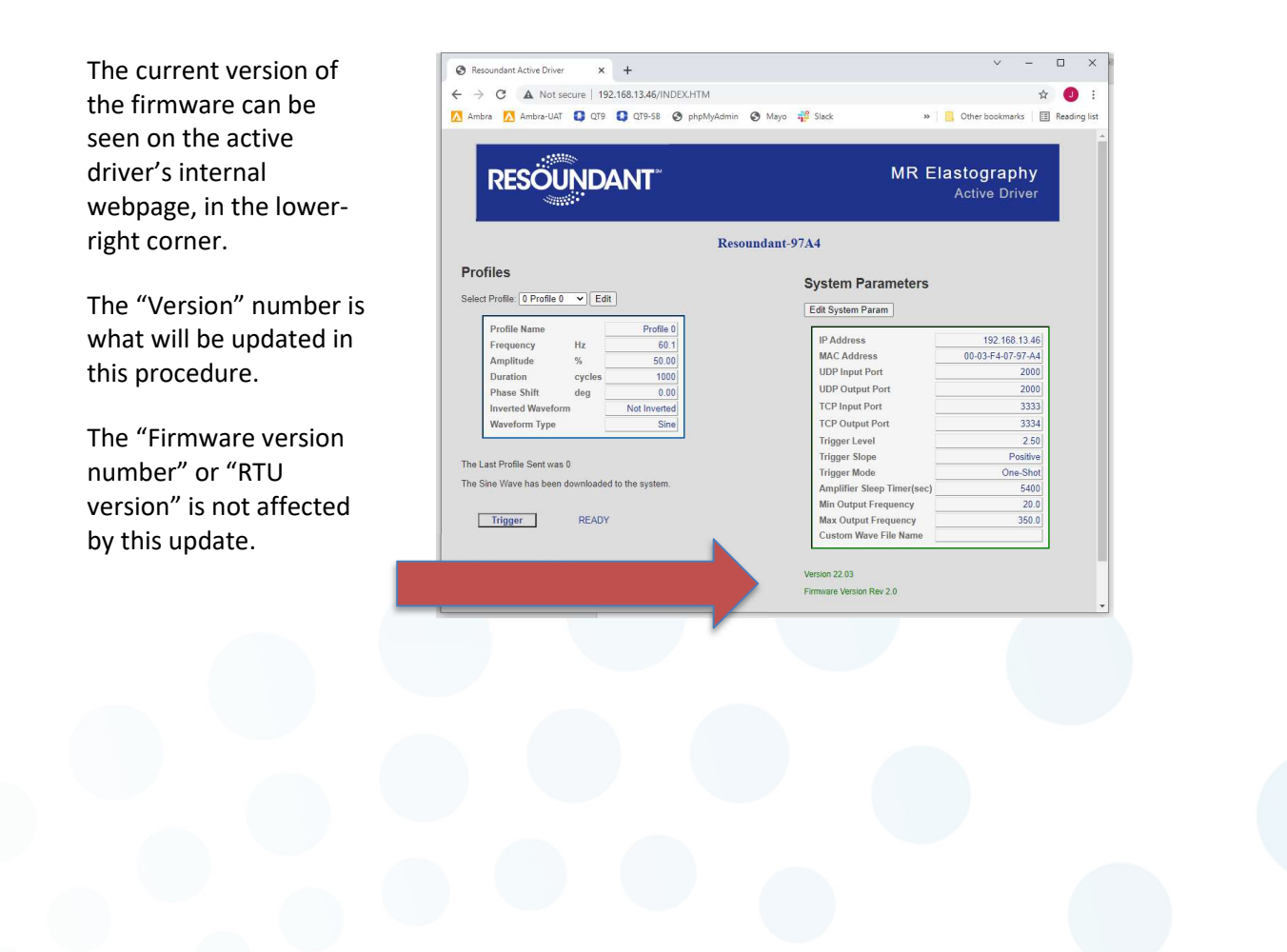

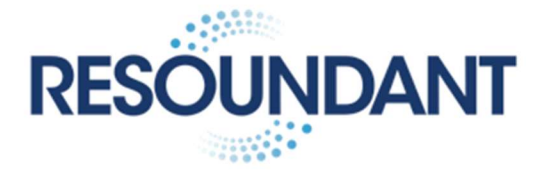

## Supported and unsupported update paths:

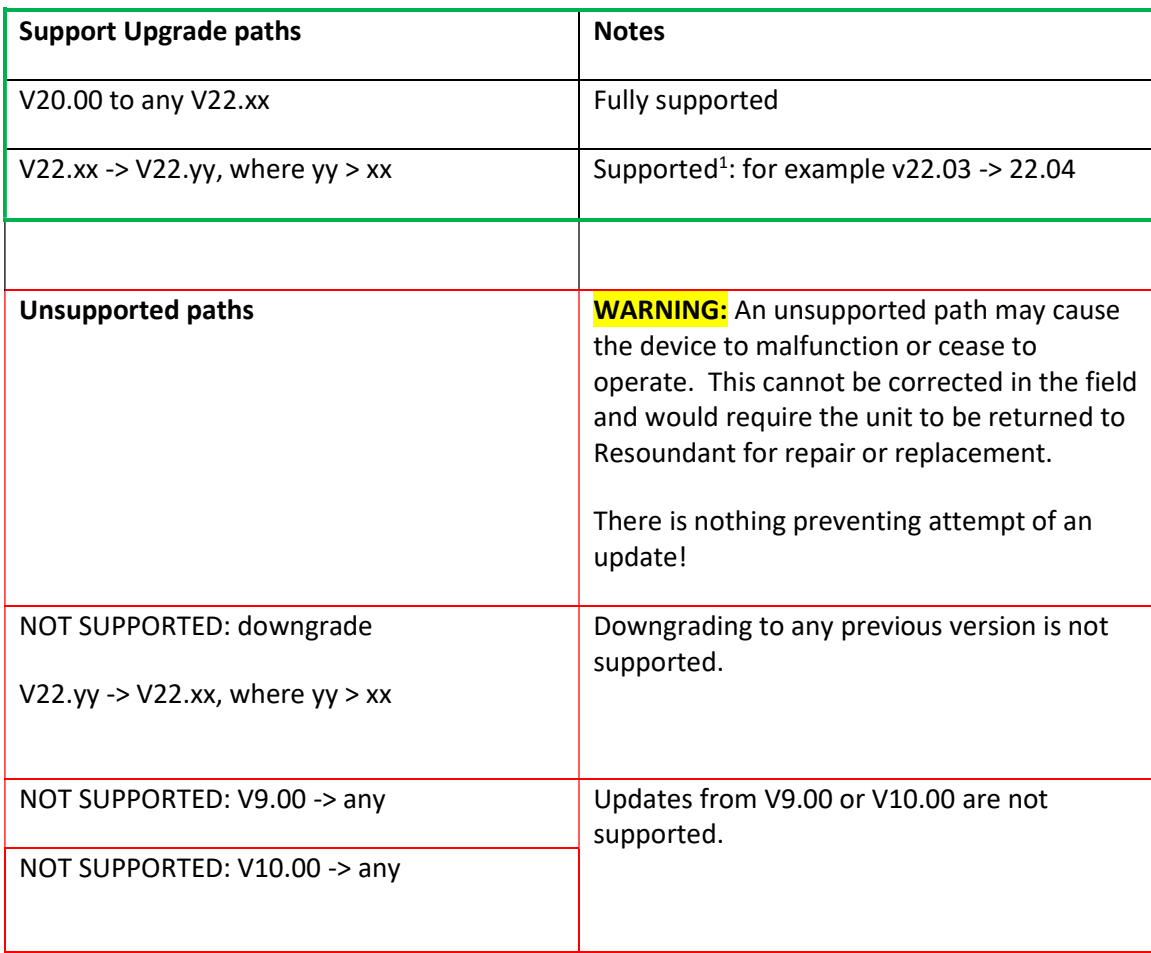

1. Updates are cumulative, so any v22.xx can be upgraded to v22.yy (yy > xx) in a single step. For example, directly updating v20.00 -> v22.04 is supported. It is not necessary for intermediate upgrade steps.

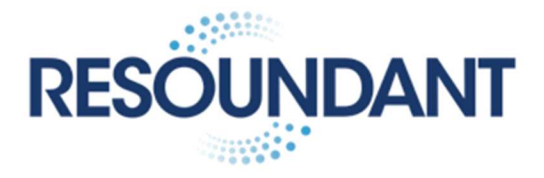

## Prerequisites:

- A Windows 10 or 11 computer, laptop preferred.
- Ethernet cable, to connect windows computer directly to the Active Driver
- Download the update tool: https://www.netburner.com/download/autoupdatewindows/ and unzip.
- Download firmware: https://www.resoundant.com/firmware

## Update instructions:

1) Connect active driver to the computer and run autoupdate.exe.

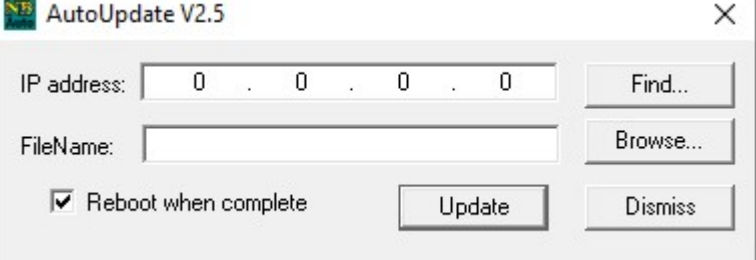

2) Click "Find…"

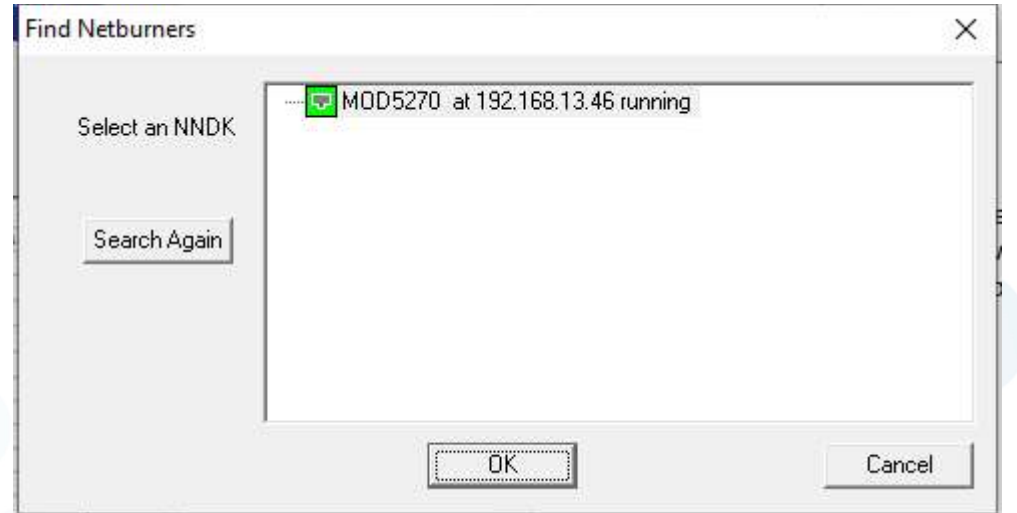

If a "MOD5270" entry appears, as shown here NOTE THE IP ADDRESS FOR THE NEXT STEP, then select it and click OK, and proceed to next step.

If no entry is found, click cancel. Launch Windows "Network Connections" (Start > type "Network Connection") and disable all internet devices *except* the ethernet device used to connect to the active driver. Now click Autoupdate > Find again.

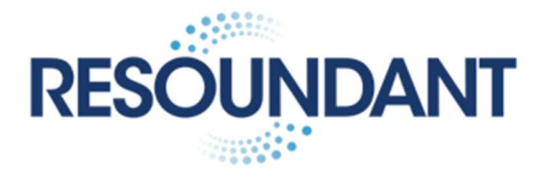

3) Click Browse, select the firmware update file downloaded in prerequisites.

The computer must have route-access to the active driver for update to complete. The simplest way to achieve this is to set the IP address of the computer's ethernet adapter to a static value on the same subnet as the active driver.

4) In the autoupdate dialog, Click Update. In less than 10 seconds, a success message will appear.

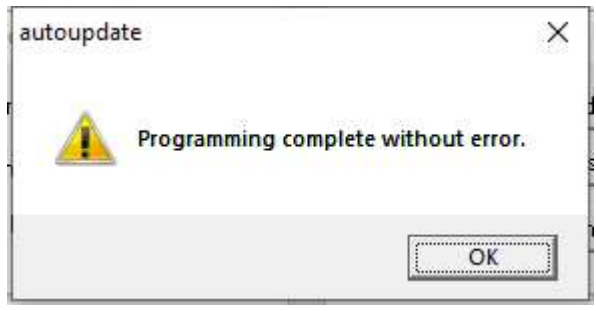

- 5) Close this window. Power off the active driver for 10 seconds, and power back on.
- 6) Confirm the update by observing the revision on the main webpage matched the version applied.

## Special notes:

- GE: use v22.04 or later. Following update, restart TPS.
- Siemens: use v22.04 later

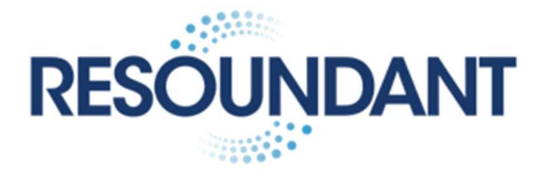

#### Phantom scan:

To ensure overall function, perform a phantom scan according to:

https://www.resoundant.com/phantom-guide

## Activation:

New active drivers should be registered at https://activation.resoundant.com and activated.

Active Drivers that have been previously registered and activated do not require re-activation after update.

#### For assistance:

Email: software-support@resoundant.com